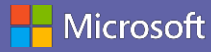

#### Quick Start Guide

New to Microsoft Teams? Use this guide to learn the basics.

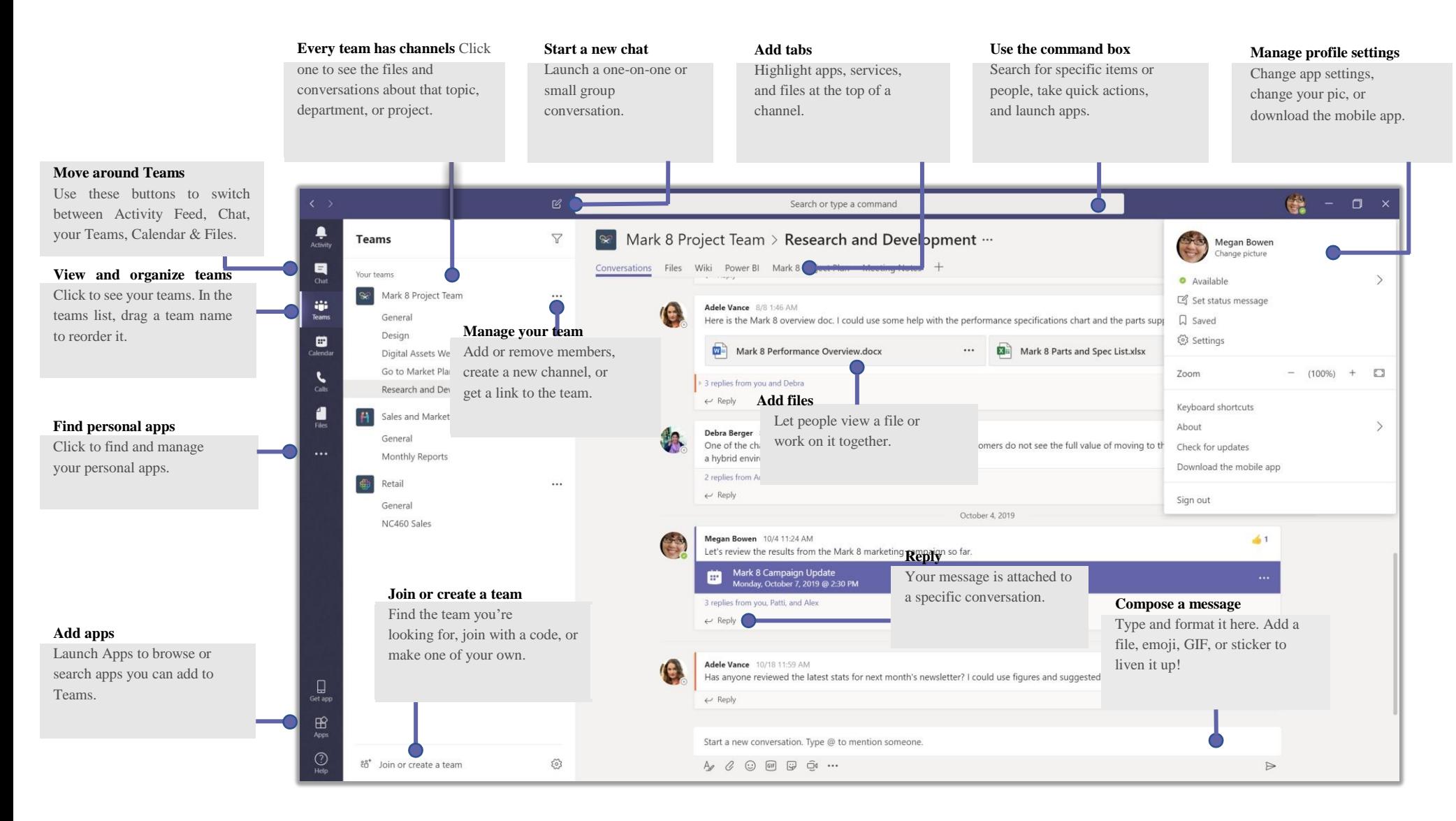

## Sign in

In Windows, open a browser and go to [www.office.com,](http://www.office.com/) You will need to click the sign in button and enter in your CUNY First username:

Username: FirstName.LastName and the last 2 digits of your emplid @login.cuny.edu. For Example: John.Doe22@login.cuny.edu

After entering in your username, you will be redirected to a CUNY website where you will need to enter your CUNY First username again and your CUNY First password. You will now be able to simply click on Microsoft

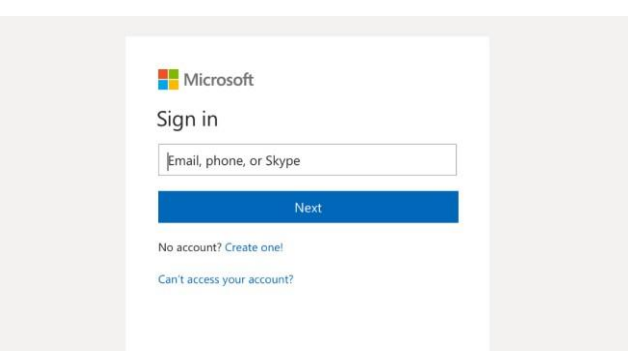

#### Pick a team and channel

A *team* is a collection of people, conversations, files, and tools—all in one place. A *channel* is a discussion in a team, dedicated to a department, project, or topic. Click **Teams**  $\epsilon$ <sup>0</sup> and select a team. Pick a channel to explore the **Conversations**, **Files**, and other tabs.

Microsoft

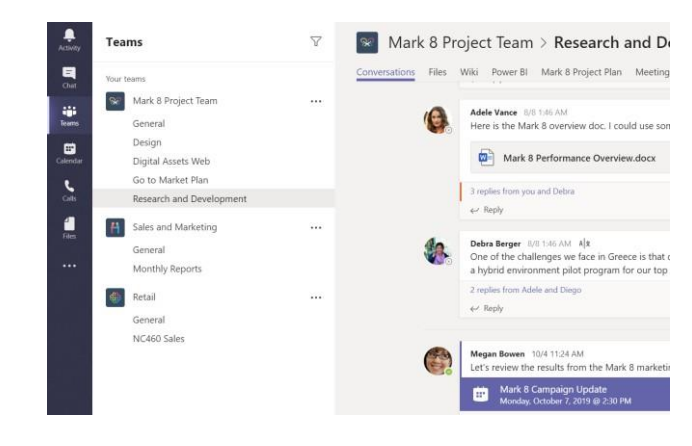

#### Start a meeting

Click **Meet now**  $\overline{\mathbb{Q}}$ <sup>d</sup> under the area where you type a message to start a meeting in a channel. (If you click **Reply**, then **Meet now**  $\Box$ <sup>*s*</sup>, the meeting is based on that conversation.) Enter a name for the meeting, then start inviting people.

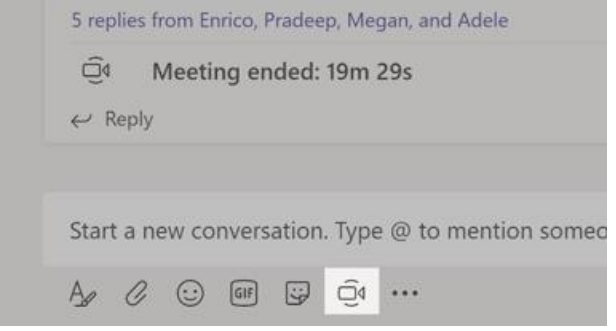

### . Start a conversation

*With the whole team...* Click **Teams**  $\frac{e^{2}}{2}$ , pick a team and channel, write your message, and click **Send**

 $\Rightarrow$ *With a person or group*... Click **New chat** , type the name of the person or group in the **To** field, write your message, and click **Send**

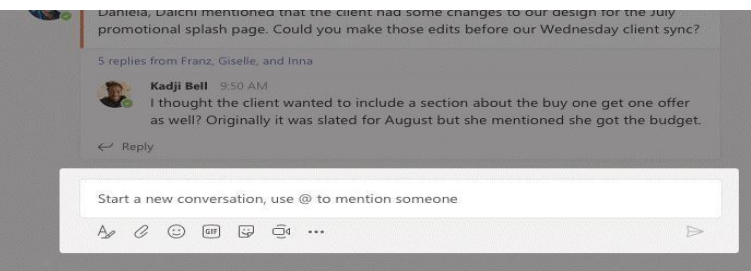

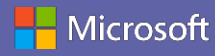

#### Make video and audio calls

Click **Video call**  $\Box$  or **Audio call**  $\&$  to call someone from a chat. To dial a number, click **Calls** on the left and enter a phone number. View your call history and voicemail in the same area.

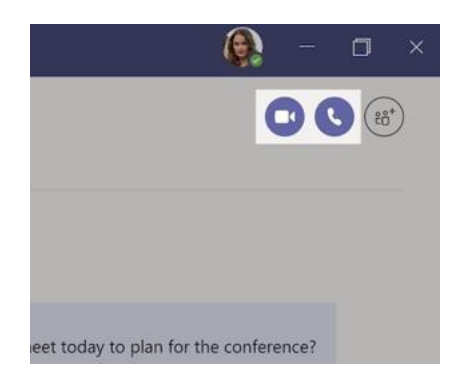

#### @mention someone

To get someone's attention, type **@**, then their name (or pick them from the list that appears). Type **@team** to message everyone in a team or **@channel** to notify everyone who favorited that channel.

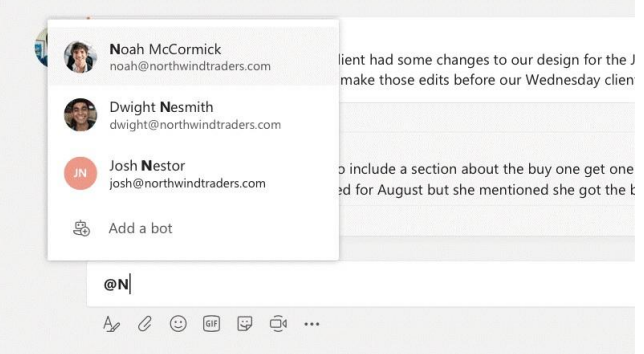

## Reply to a conversation

Channel conversations are organized by date and then threaded. Find the thread you want to reply to, then click **Reply**. Add your thoughts and click **Send** .  $\Rightarrow$ 

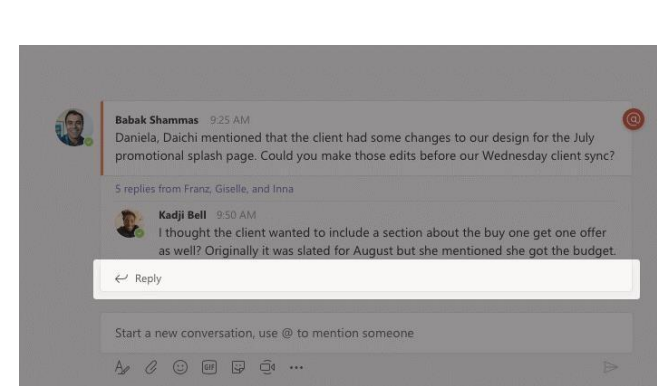

## Add an emoji, meme, or GIF

Click **Sticker** under the box where you type your message, then pick a meme or sticker from one of the categories. There are also buttons for adding an emoji or GIF.

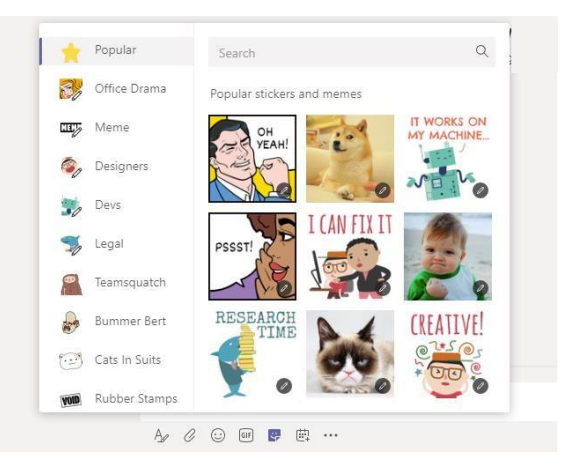

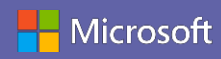

## Stay on top of things

Click **Activity**  $\frac{\Box}{\Box}$  on the left. The **Feed** shows you all your notifications and everything that's happened lately in the channels you follow.

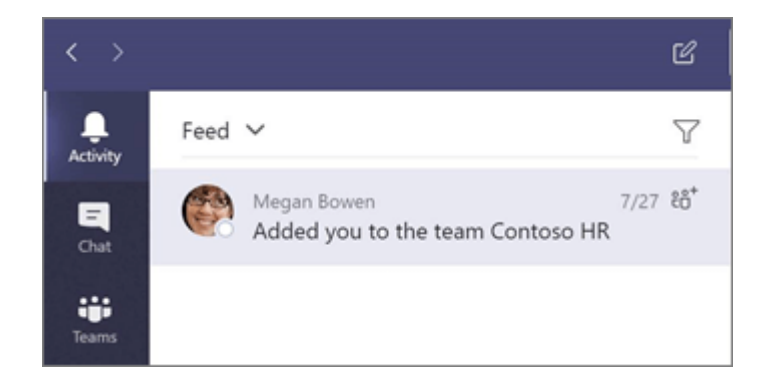

### Add a tab in a channel

 $Click + by$  the tabs at the top of the channel, click the app you want, and then follow the prompts. Use **Search** if you don't see the app you want.

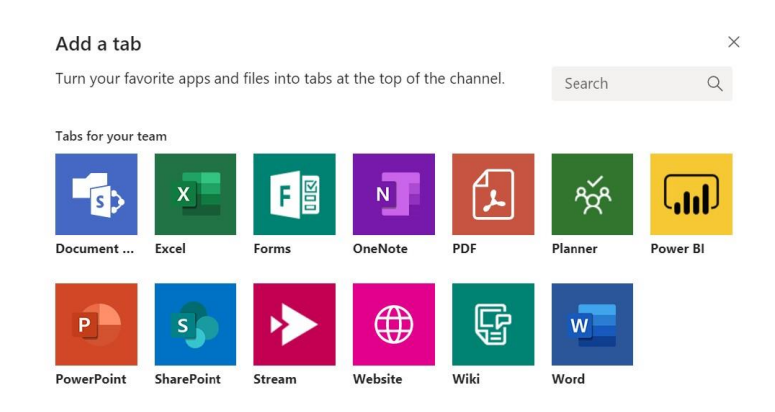

### Share a file

Click **Attach**  $\mathcal{C}$  under the box where you type messages, select the file location and then the file you want. Depending on the location of the file, you'll get options for uploading a copy, sharing a link, or other ways to share.

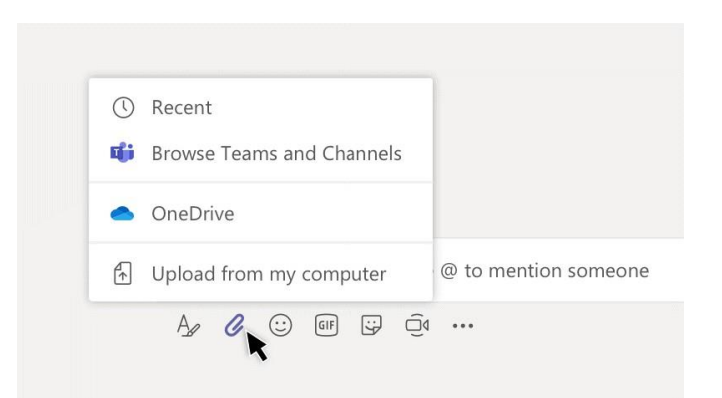

#### Work with files

Click **Files**  $\Box$  on the left to see all files shared across all of your *teams*. Click **Files** at the top of a channel to see all files shared in that *channel*. Click **More options ...** next to a file to see what you can do with it. In a channel, you can instantly turn a file into a tab at the top!

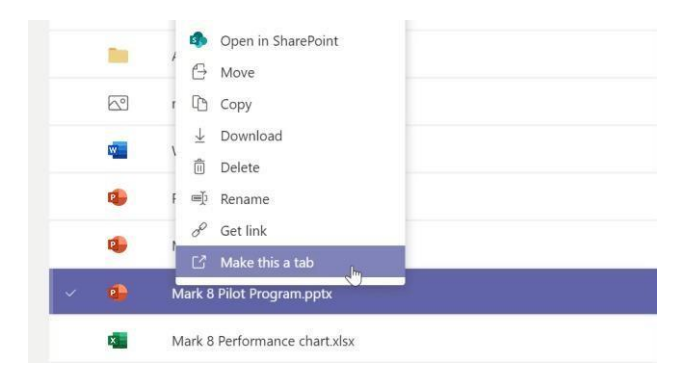

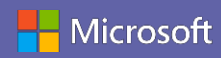

#### Search for stuff

Type a phrase in the command box at the top of the app and press Enter. Then select the **Messages. People.** or **Files** tab. Select an item or click **Filter**  $\mathbb{F}$  to refine your search results.

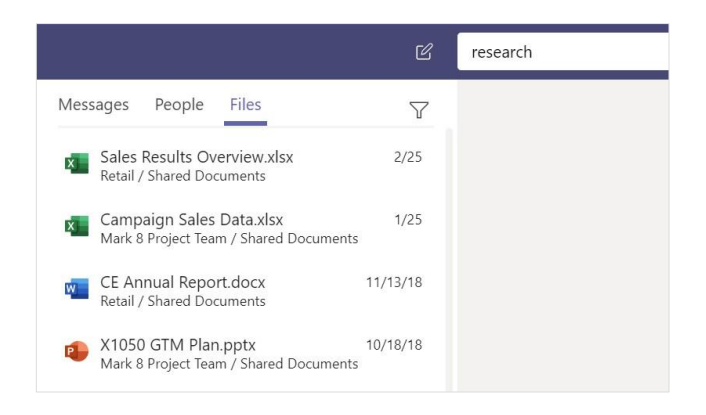

#### Find your personal apps

Click More added apps \*\*\* to see your personal apps. You can open or uninstall them here. Add more apps under **Apps** .

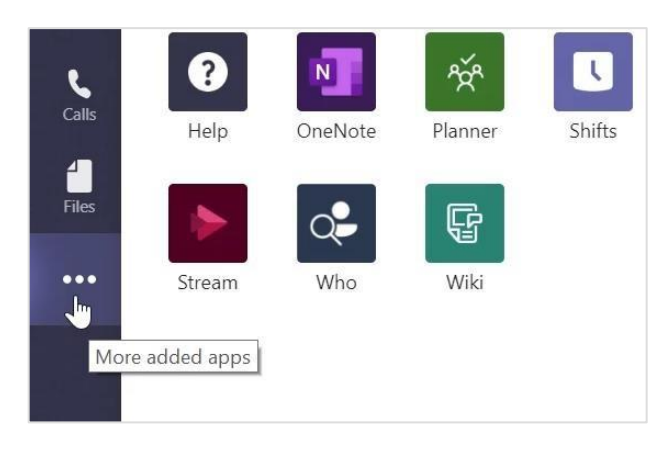

## Add apps

Click **Apps**  $\mathbf{B}$  on the left. Here, you can select apps you want to use in Teams, choose the appropriate settings, and **Add**.

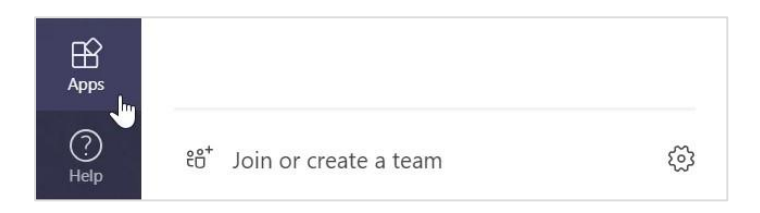

#### Next steps with Microsoft Teams

#### **See what's new in Office**

Explore the new and improved features in Microsoft Teams and the other Office apps. Visit **https://go.microsoft.com/fwlink/?linkid=871117** for more information.

#### **Get free training, tutorials, and videos for Microsoft Teams**

Ready to dig deeper into the capabilities that Microsoft Teams has to offer? Visit **https://go.microsoft.com/fwlink/?linkid=2008318** to explore our free training options.

#### **Send us your feedback**

Love Microsoft Teams? Got an idea for improvement to share with us? On the left side of the app, click **Help**  $\mathbb{Q}$  > **Give feedback**. Thank you!

### Get other Quick Start Guides

To download our free Quick Start Guides for your other favorite apps, go to **https://go.microsoft.com/fwlink/?linkid=2008317.**